## Windows<sup>8</sup> De handleiding

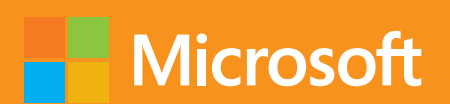

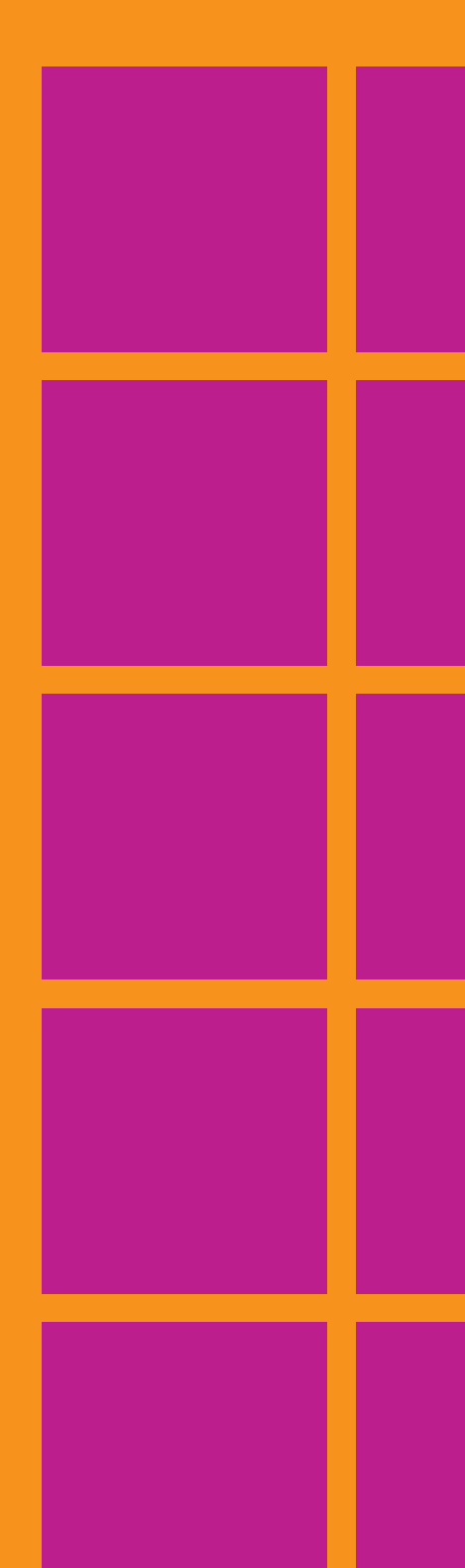

ISBN: 978-90-430-2649-9 NUR: 985 Trefw: Windows 8, besturingssysteem

Dit is een uitgave van Pearson Benelux bv, Postbus 75598, 1070 AN Amsterdam Website: www.pearson.nl – e-mail: amsterdam@pearson.com

Vertaling: Nathalie Kuilder voor Fontline Redactie en zetwerk: Fontline, Nijmegen Omslag: Studio Pearson Benelux

© Copyright 2013 Pearson Benelux voor de Nederlandstalige editie.

Vertaling van: *Windows 8 Plain & Simple*, The Publishing Studio, Inc. Authorized Dutch translation of the English edition of *Windows® 8 Plain & Simple*, 1<sup>st</sup> Edition, ISBN 9780735664036 © 2012 The Publishing Studio, Inc. This translation is published and sold by permission of O'Reilly Media, Inc., which owns or controls of all rights to publish and sell the same.

Alle rechten voorbehouden. Niets uit deze uitgave mag worden verveelvoudigd, opgeslagen in een geautomatiseerd gegevensbestand, of openbaar gemaakt, in enige vorm of op enige wijze, hetzij elektronisch, mechanisch, door fotokopieën, opnamen, of enige andere manier, zonder voorafgaande toestemming van de uitgever. Voor zover het maken van kopieën uit deze uitgave is toegestaan op grond van artikel 16B Auteurswet 1912 j o het Besluit van 20 juni 1974, St.b. 351, zoals gewijzigd bij Besluit van 23 augustus 1985, St.b. 471 en artikel 17 Auteurswet 1912, dient men de daarvoor wettelijk verschuldigde vergoedingen te voldoen aan de Stichting Reprorecht. Voor het overnemen van gedeelte(n) uit deze uitgave in bloemlezingen, readers en andere compilatie- of andere werken (artikel 16 Auteurswet 1912), in welke vorm dan ook, dient men zich tot de uitgever te wenden. Ondanks alle aan de samenstelling van dit boek bestede zorg kunnen noch de redactie, noch de auteurs, noch de uitgever aansprakelijkheid aanvaarden voor schade die het gevolg is van enige fout in deze uitgave.

### **Inhoud**

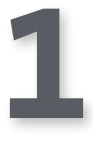

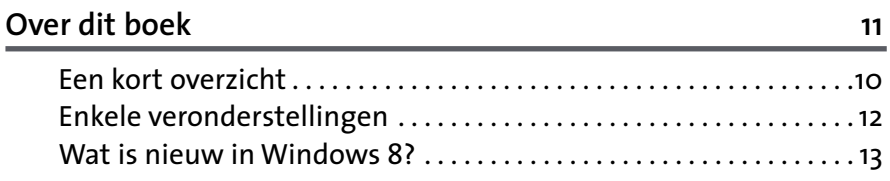

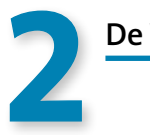

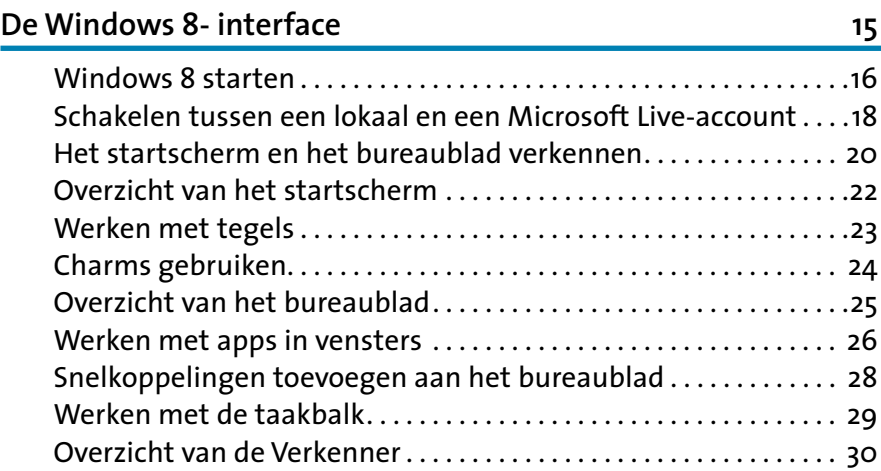

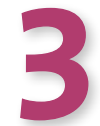

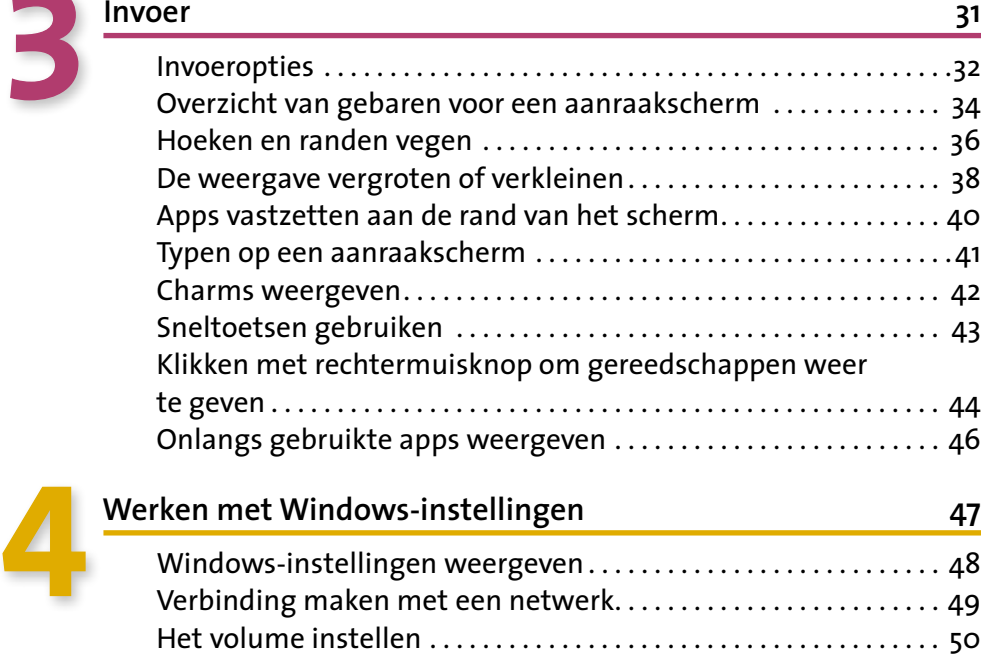

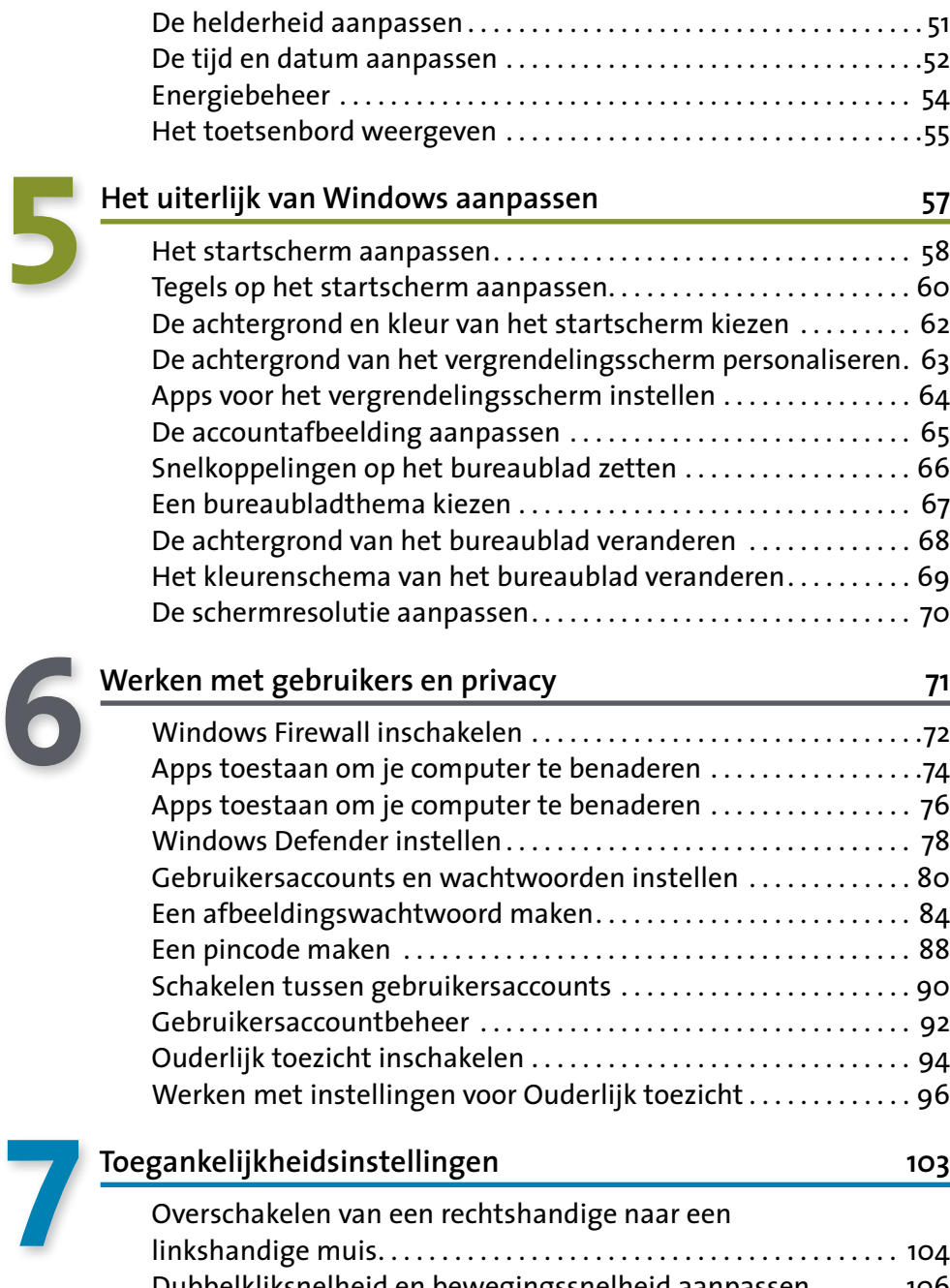

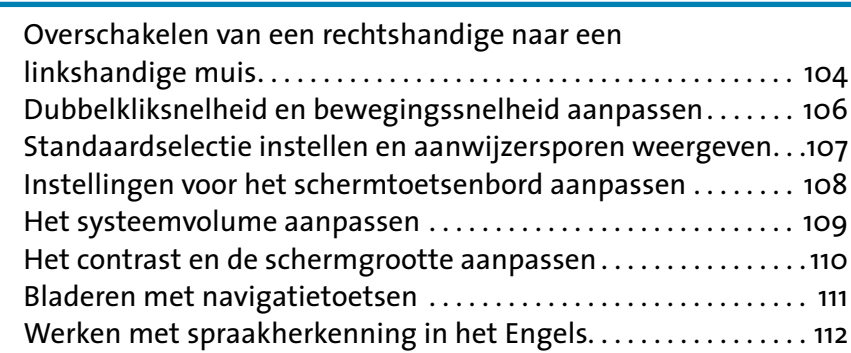

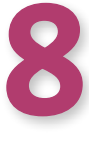

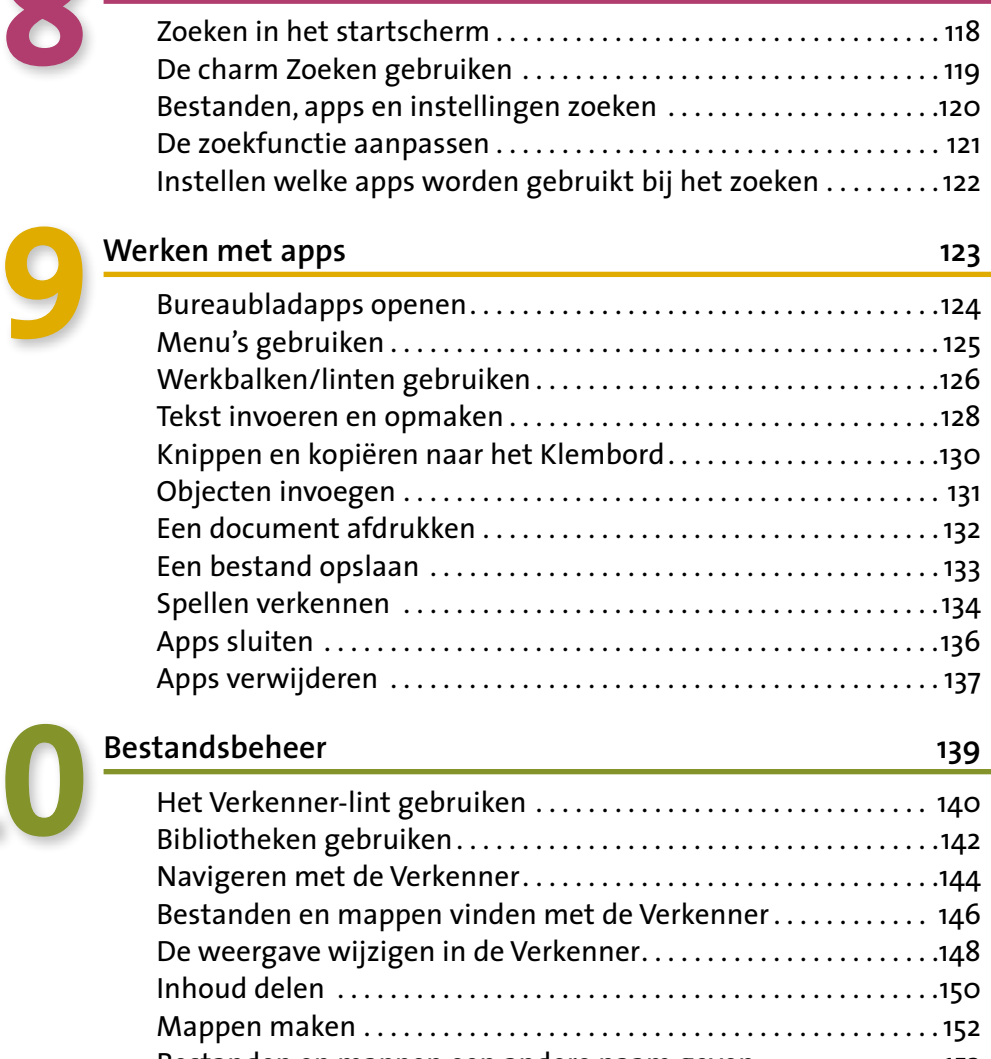

**Zoeken 117**

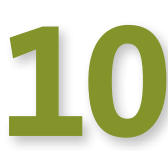

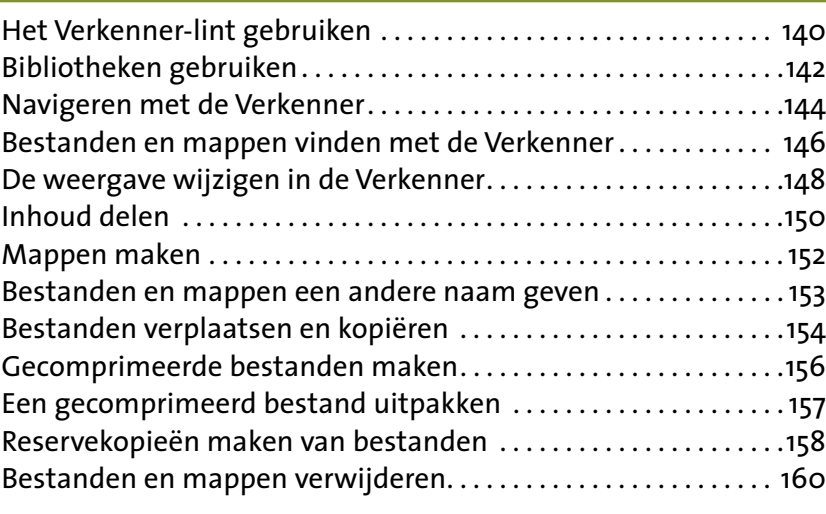

## **11**

#### **Instellingen en bestanden delen 163**

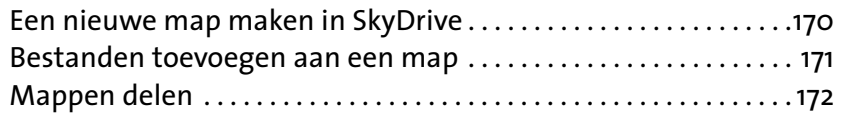

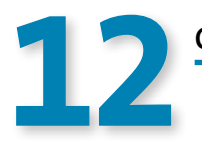

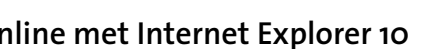

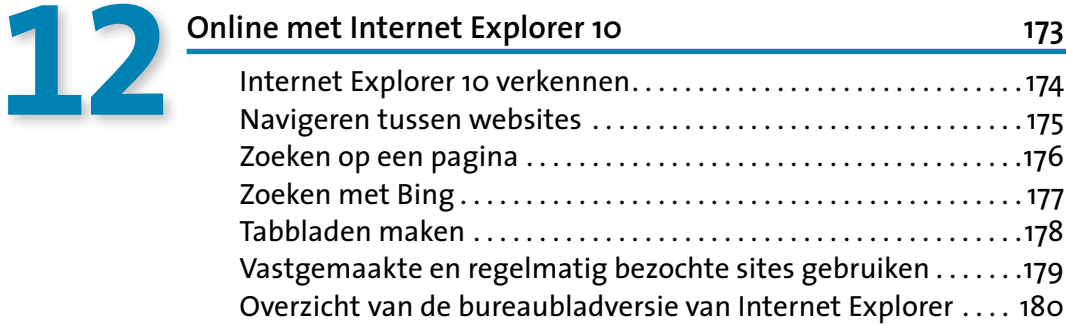

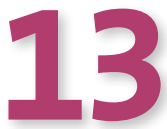

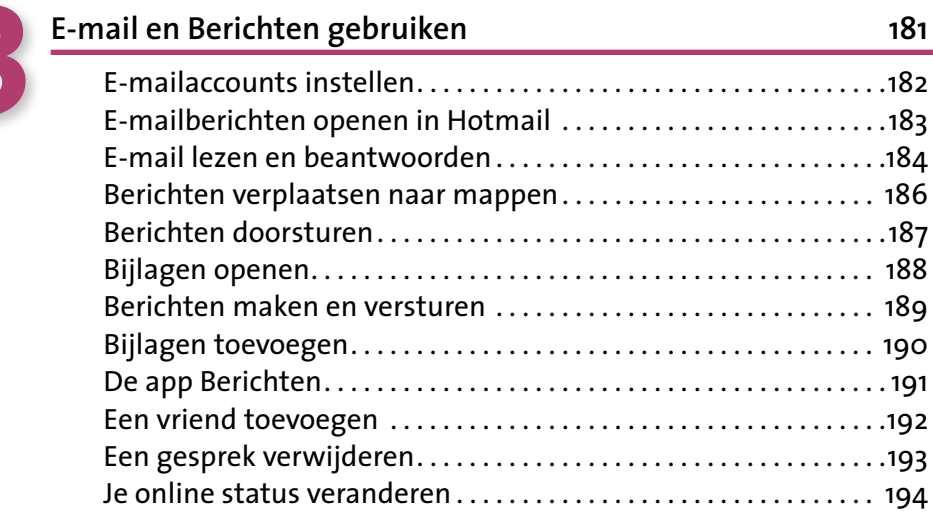

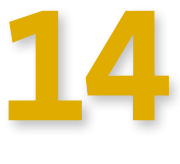

#### **Apps kopen in de Windows Store 195**

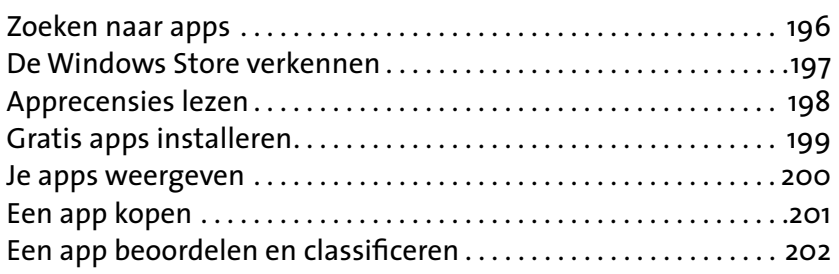

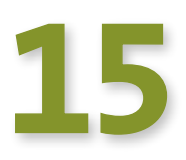

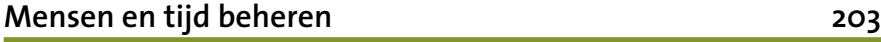

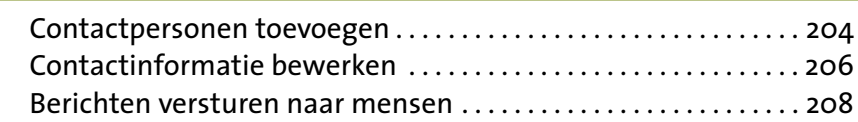

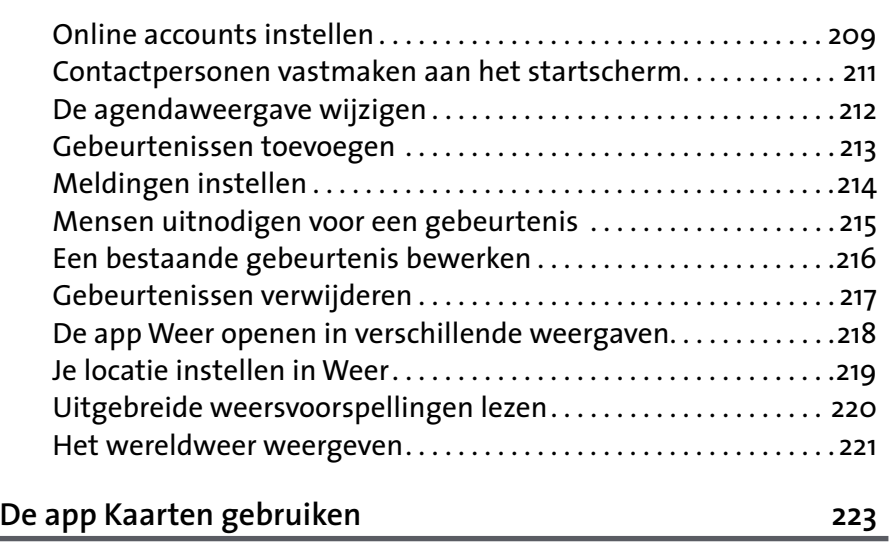

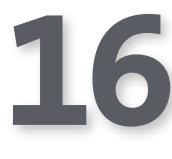

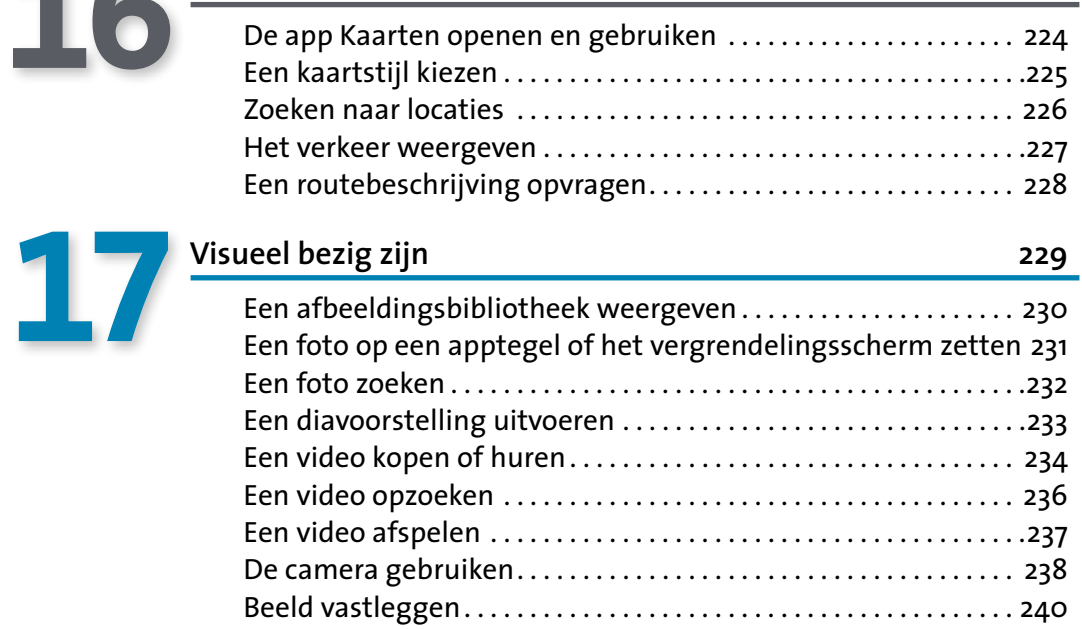

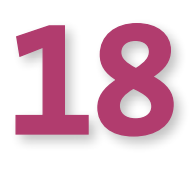

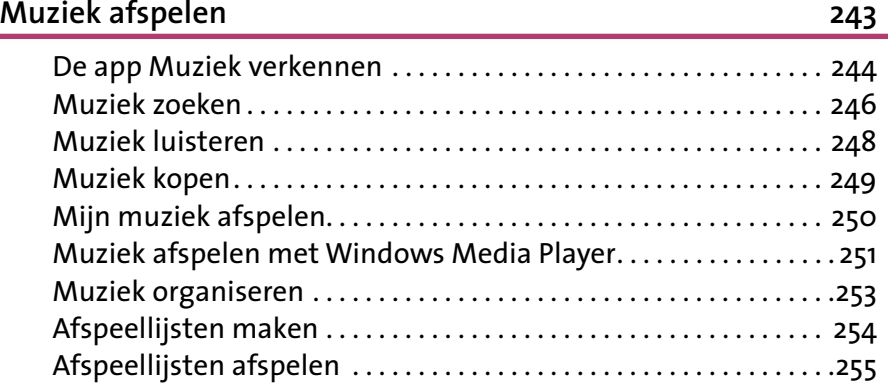

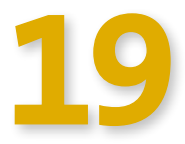

#### **Werken met apparaten en netwerken 257**

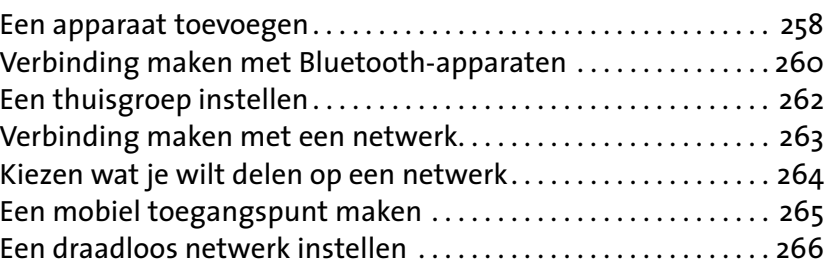

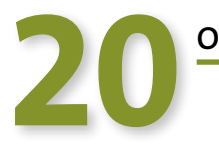

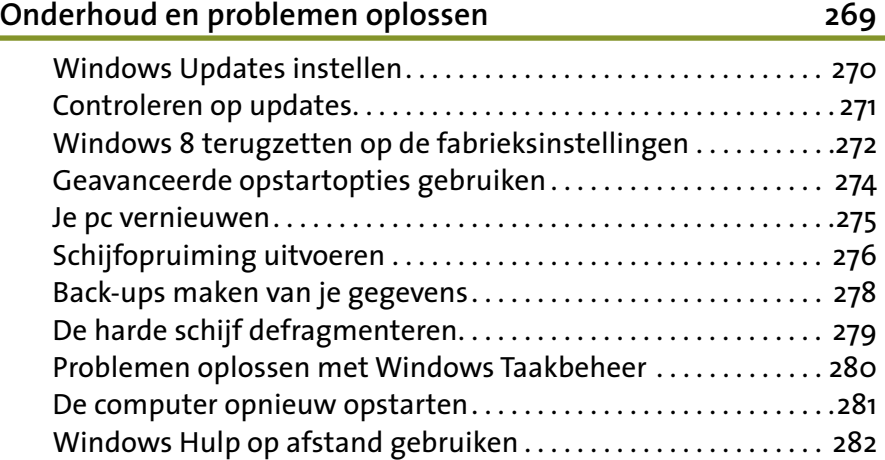

## **Bijlagen**

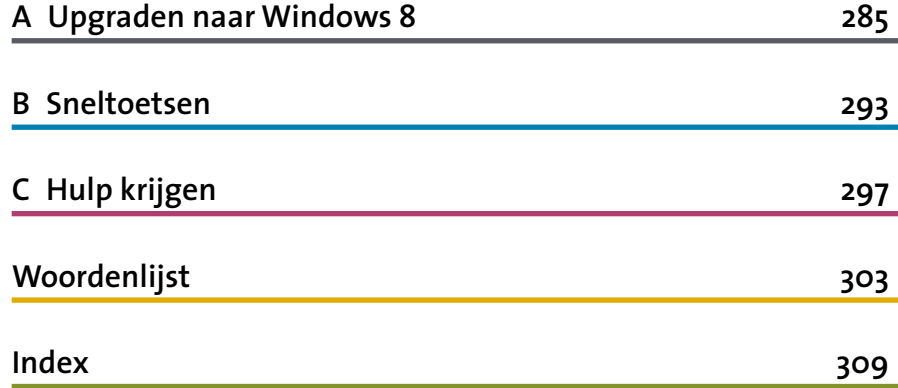

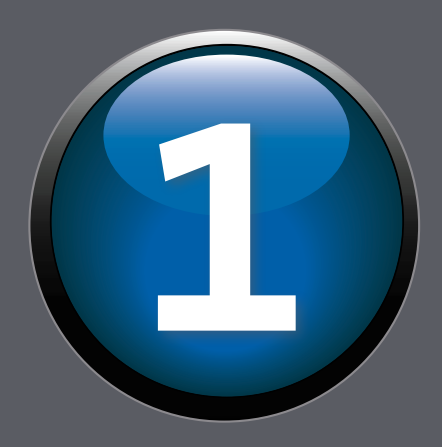

# **Over dit 1 boek**

#### *In dit hoofdstuk:*

- **Een kort overzicht**
- **Enkele veronderstellingen**
- Wat is er nieuw in Windows 8?
- **De laatste opmerking**

O<sup>m</sup> goed met je computer te kunnen werken,<br>
moet je weten hoe je alle functies van je Windows-besturingssysteem gebruikt. Ook mensen die Windows al jarenlang gebruiken, zullen moeten wennen aan Windows 8, met zijn vele nieuwe functies en de compleet vernieuwde interface. Dit boek fungeert als een eenvoudig te gebruiken visueel naslagwerk, waarmee je Windows 8 direct kunt gaan gebruiken.

Dit boek leert je te werken met de nieuwe Windows 8-interface en de aanraakschermmogelijkheden. Het laat je ook zien waar de je de traditionelere functies vindt, zodat je je bestaande kennis over Windows kunt inzetten om de leercurve wat minder steil te maken.

Of je nu een ervaren Windows-gebruiker of een beginner bent, dit duidelijke boek begeleidt je stap voor stap aan de hand van taken.

#### **Een kort overzicht**

*Windows 8 - De handleiding* is opgedeeld in hoofdstukken. Elk hoofdstuk behandelt een specifiek onderwerp met enkele daarbij behorende taken. Je krijgt nu eerst een kort overzicht van de structuur van het boek, zodat je weet hoe je dit boek gebruikt.

De hoofdstukken 2 en 3 vormen een inleiding tot de Windows 8-interface en de basisvaardigheden waarover je moet beschikken om de functies ervan te kunnen gebruiken. Je leert hoe je Windows opstart en afsluit, waar je hulp kunt vinden en hoe je gegevens invoert met de muis, het toetsenbord of je eigen vingers (als je een aanraakscherm hebt).

#### Pc-instellingen

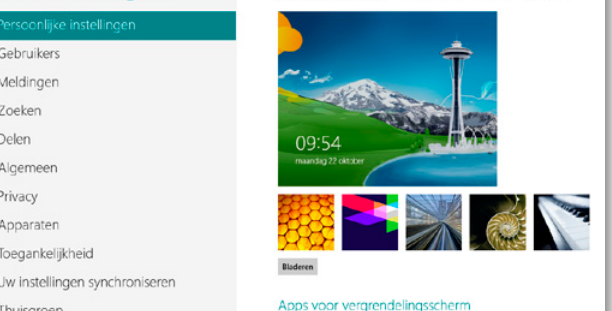

Vergrendelingscherm Startscherm Accountatheelding

In hoofdstuk 6 leer je hoe je werkt met gebruikersaccounts en beveiligingsfuncties als Ouderlijk toezicht, Windows Firewall en Windows Defender. In hoofdstuk 7 lees je hoe je dankzij de toegankelijkheidsinstellingen

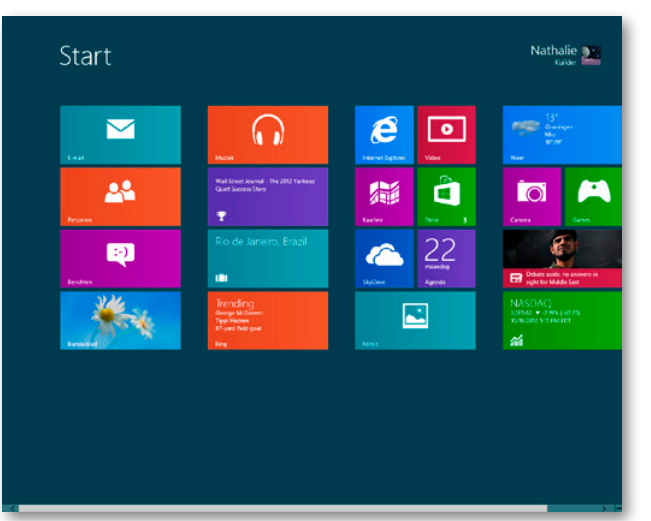

Hoofdstuk 4 behandelt enkele veelgebruikte Windows-instellingen, zoals datum en tijd instellen, verbinding maken met een beschikbaar netwerk en de helderheid van het scherm aanpassen. Hoofdstuk 5 vertelt je hoe je de computer aan je persoonlijke voorkeur aanpast door instellingen voor kleuren, achtergronden en meer aan te passen. Je leert ook hoe je de tegels op het startscherm organiseert en aanpast.

makkelijker met je computer kunt werken als je te kampen hebt met een lichamelijke beperking. Hoofdstuk 8 behandelt alle gereedschappen van Windows 8 waarmee je op je computer en online naar inhoud kunt zoeken. In hoofdstuk 9 leer je alles over het gebruiken van apps, zoals een app opzoeken en openen, in- en uitzoomen en tekst invoeren. Je leest ook over de ins en outs van het opslaan en afdrukken van bestanden. In hoofdstuk 10 vind je waardevolle tips voor het beheren van de bestanden in mappen en bibliotheken.

De hoofdstukken 11 en 12 helpen je online. Je maakt verbinding maken

met internet en leert hoe je de nieuwe functies van de Internet Explorer 10-browser gebruikt om op het web te surfen. Je leert hoe je je computerinstellingen en inhoud synchroniseert, zodat je er overal toegang tot hebt.

In hoofdstuk 13 leer je hoe je een e-mailaccount en de app Berichten gebruikt. In hoofdstuk 14 lees je hoe je in de Windows Store apps en meer koopt.

In hoofdstuk 15 vind je stappen voor het beheren van je contactpersonen en tijd met behulp van de apps Personen, Agenda en Weer. In hoofdstuk 16 maak je kennis met de handige app Kaarten, zodat je overal de weg weet te vinden. De hoofdstukken 17 en 18 gaan over het afspelen van muziek en video's. Je leert hoe je foto's maakt en video's opneemt.

In de hoofdstukken 19 en 20 vind je praktische informatie over het maken van een verbinding met een netwerk, het beheren van je veiligheid en privacy en het onderhouden van Windows, zodat de software probleemloos blijft draaien.

#### **Enkele veronderstellingen**

Bij het schrijven van een boek moet je enkele veronderstellingen maken over je lezers. Ik ga ervan uit dat je weleens eerder een computer hebt gebruikt en weet hoe je hem aan- en uitzet, hoe je een muis gebruikt en hoe je tekst en objecten, zoals getekende vormen of foto's, selecteert. Ik ga er ook van uit dat je eerder met software hebt gewerkt en weet wat menu's, dialoogvensters en knoppen zijn. Ik ga er niet van uit dat je eerder een aanraakscherm hebt gebruikt, omdat dergelijke schermen vrij nieuw zijn.

Ik neem aan dat je thuis of op het werk een computer gebruikt, dat je een internetverbin-

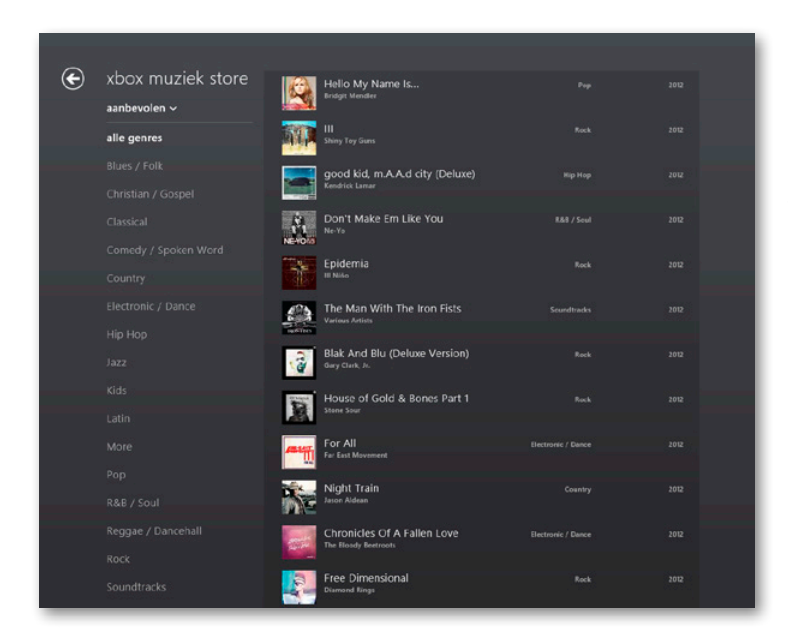

In bijlage A vind je ten slotte een vergelijking van Windows 8-functies met eerdere versies van Windows om de overgang naar het nieuwere besturingssysteem wat soepeler te laten verlopen. In bijlage B vind je een handige lijst met sneltoetsen en in bijlage C lees je waar je meer hulp kunt krijgen.

ding hebt en dat je ervaring hebt met het gebruik van webbrowsers. Verder probeer ik alle stappen zo eenvoudig mogelijk te beschrijven, wat je technische achtergrond ook is.

#### **Wat is nieuw in Windows 8?**

De grootste veranderingen in Windows 8 betreffen de manier waarop dingen worden weergegeven in het startscherm van Windows en de mogelijkheid om met Windows te communiceren met behulp van een aanraakscherm.

Windows 8 maakt uitstekend gebruik van online resources en apps van derden, vergelijkbaar met hoe de gemiddelde smartphone dat doet. Wanneer je een internetverbinding hebt, informeren de elementen op het scherm je in real time over van alles, van aandelen en het weer tot activiteiten op je favoriete sociale netwerksites. Omdat je waarschijnlijk op veel verschillende manieren bent verbonden met veel mensen,

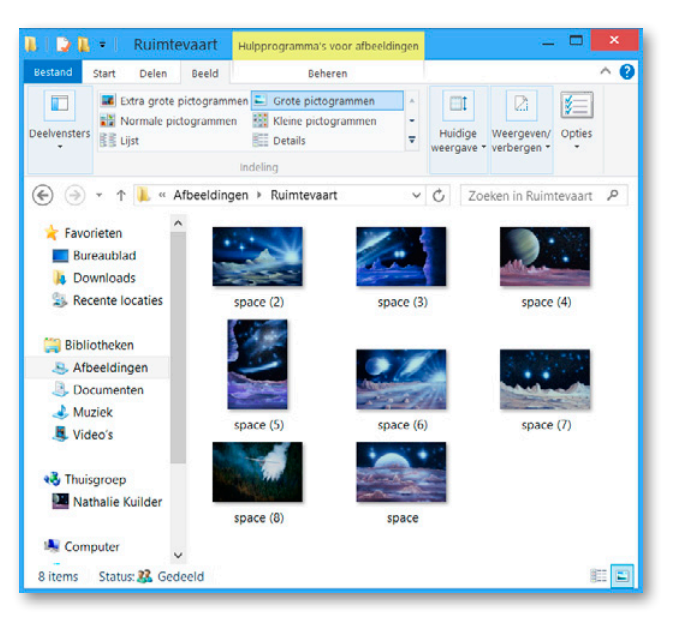

biedt Windows 8 je de mogelijkheid om content eenvoudig met anderen te delen. En met

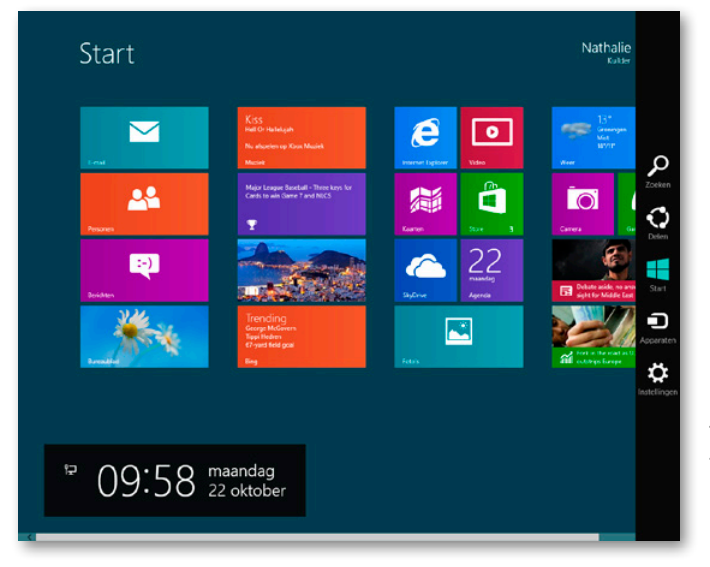

#### **Een laatste opmerking**

De computer is tegenwoordig onmisbaar voor je productiviteit en entertainment, dus waarom zou je computerervaring dan niet aangenaam en leuk zijn? Ik probeer de taken in dit boek kort en bondig te houden, zodat je snel aan de slag kunt met Windows 8. Ik gebruik zo min mogelijk technische termen, en heb geprobeerd het boek visueel aantrekkelijk te maken. Ik wil je minder laten focussen op het gereedschap en meer op wat je ermee kunt doen om je leven wat makkelijker te maken.

de functies Windows Live ID en Windows To Go heb je overal toegang tot je content.

De Verkenner bevat nu een lint met gereedschappen die vergelijkbaar zijn met de gereedschappen die je in recentere versies van Microsoft Office gebruikt.

Ik hoop dat je de structuur en het design van dit boek nuttig vindt en dat je vol vertrouwen aan de slag gaat met de fantastische nieuwe functies van Windows 8.

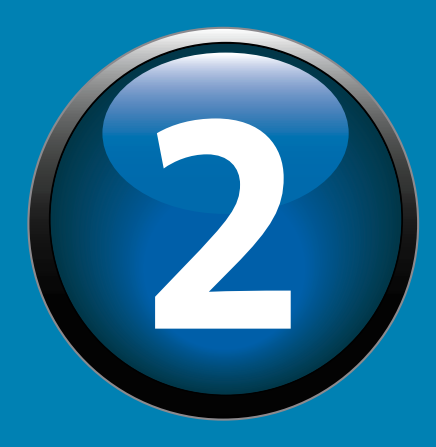

# **De Windows 8-**<br>interface

#### *In dit hoofdstuk:*

- **Windows 8 starten**
- **Schakelen tussen een lokaal en een Microsoft Live-account**
- **Het startscherm en het bureaublad verkennen**
- **Overzicht van het startscherm**
- **Werken met tegels**
- **Charms gebruiken**
- **Overzicht van het bureaublad**
- Werken met apps in vensters
- **Snelkoppelingen toevoegen aan het bureaublad**
- **Werken met de taakbalk**
- **Overzicht van de Verkenner**

**D**e grootste verandering in Windows 8 is de<br>interface. De hoofdinterface is het startscherm,<br>dat qua uiterlijk en hediening volledig nieuw is dat qua uiterlijk en bediening volledig nieuw is. Het startscherm ziet er eenvoudig en helder uit. Je opent programma's en instellingen niet meer vanuit het menu Start, maar met behulp van tegels op het startscherm. Klik op een tegel en de bijbehorende toepassing (nu een app genoemd) wordt geopend.

Om apps te vinden die niet met tegels worden aangegeven in het startscherm, gebruik je een fantastische nieuwe zoekfunctie; je begint eenvoudig de naam van een app, bestand of instelling in het startscherm te typen en je krijgt direct alle mogelijkheden te zien.

Om het startscherm overzichtelijk te houden, blijven bepaalde handige gereedschappen, de zogeheten charms, verborgen totdat je ze weergeeft. Met charms kun je veelgebruikte instellingen bekijken, content delen, zoeken en meer. Naast het startscherm is er nog het Windows 8-bureaublad. Dit lijkt nog steeds op het traditionele Windowsbureaublad, maar dan zonder het Start-menu. Op het bureaublad vind je niet alleen snelkoppelingen naar bestanden en apps, maar ook een taakbalk waarop regelmatig gebruikte programma's en instellingen staan. Ook kun je vanaf het bureaublad charms activeren, en met verschillende handige sneltoetsen schakel je tussen het startscherm en het bureaublad. In dit hoofdstuk maak je kennis met beide gezichten van de Windows 8-interface.

#### **Windows 8 starten**

Wanneer je je computer opstart, of wanneer je computer in slaap is gevallen na een periode van inactiviteit, wordt het vergrendelingsscherm weergegeven. In dit scherm zie je een mooie afbeelding en misschien nog wat informatie, zoals de tijd en het weer. (In hoofdstuk 5 lees je hoe je deze foto en de op het scherm weergegeven informatie wijzigt.) Je moet nu het vergrendelingsscherm verbergen, een gebruikersaccount kiezen waarmee je je gaat aanmelden en een wachtwoord of pincode invoeren om het startscherm weer te geven.

#### **De computer starten en aanmelden bij Windows 8**

**1** Druk op de aan-uitknop om je computer aan te zetten.

**(2)** Sleep de onderkant van het vergrendelingsscherm omhoog.

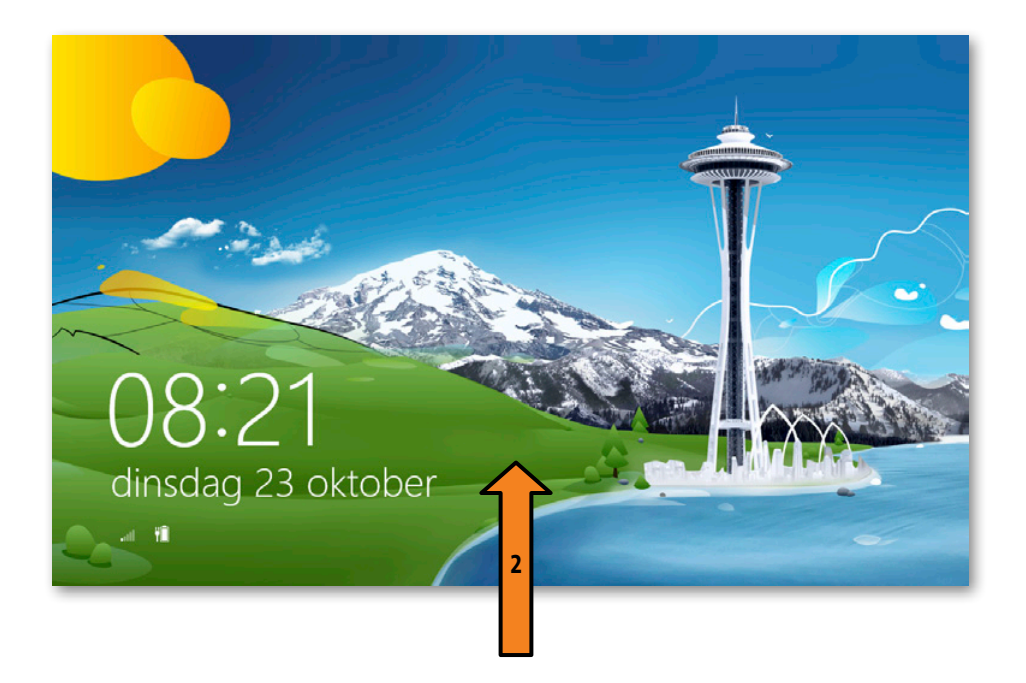

- **(3)** Klik op de pijl Andere gebruiker links van de accountafbeelding die wordt weergegeven.
- **4** Klik op een gebruiker om je aan te melden als die gebruiker.
- **5** Voer je wachtwoord of pincode in.

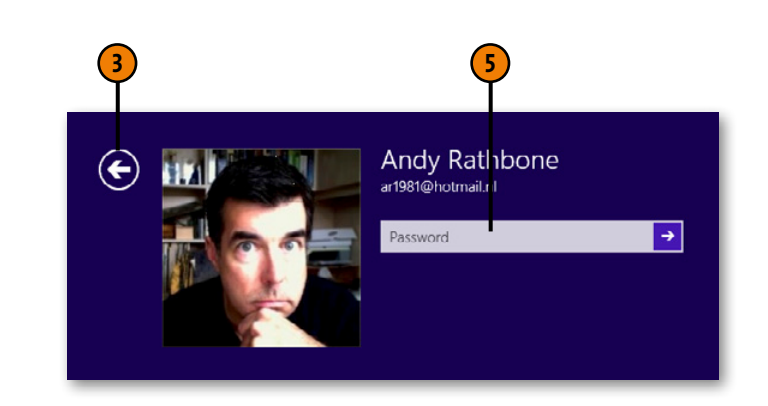

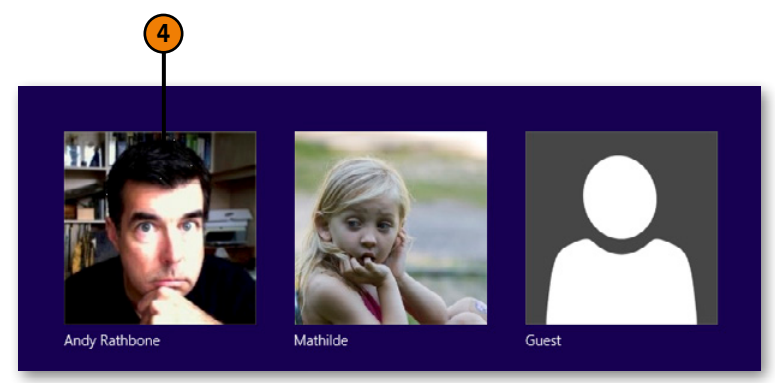

Tip

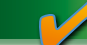

Het vergrendelingsscherm wordt weergegeven na een bepaalde periode van inactiviteit of als je Slaapstand kiest in de Aan/ Uit-instellingen die je benadert via de charm Instellingen. Om het vergrendelingsscherm snel weer te geven, gebruik je de sneltoets Windows-logo+L.

#### **Schakelen tussen een lokaal en een Microsoft Live-account**

Je kunt je bij de computer aanmelden met lokale instellingen (waarbij er geen instellingen van in je aanmel Live-accou gebruikt (v account va mogelijk o met elk Wi je docume stuk 11 lees

#### **Aanmelden met Microsoft Live**

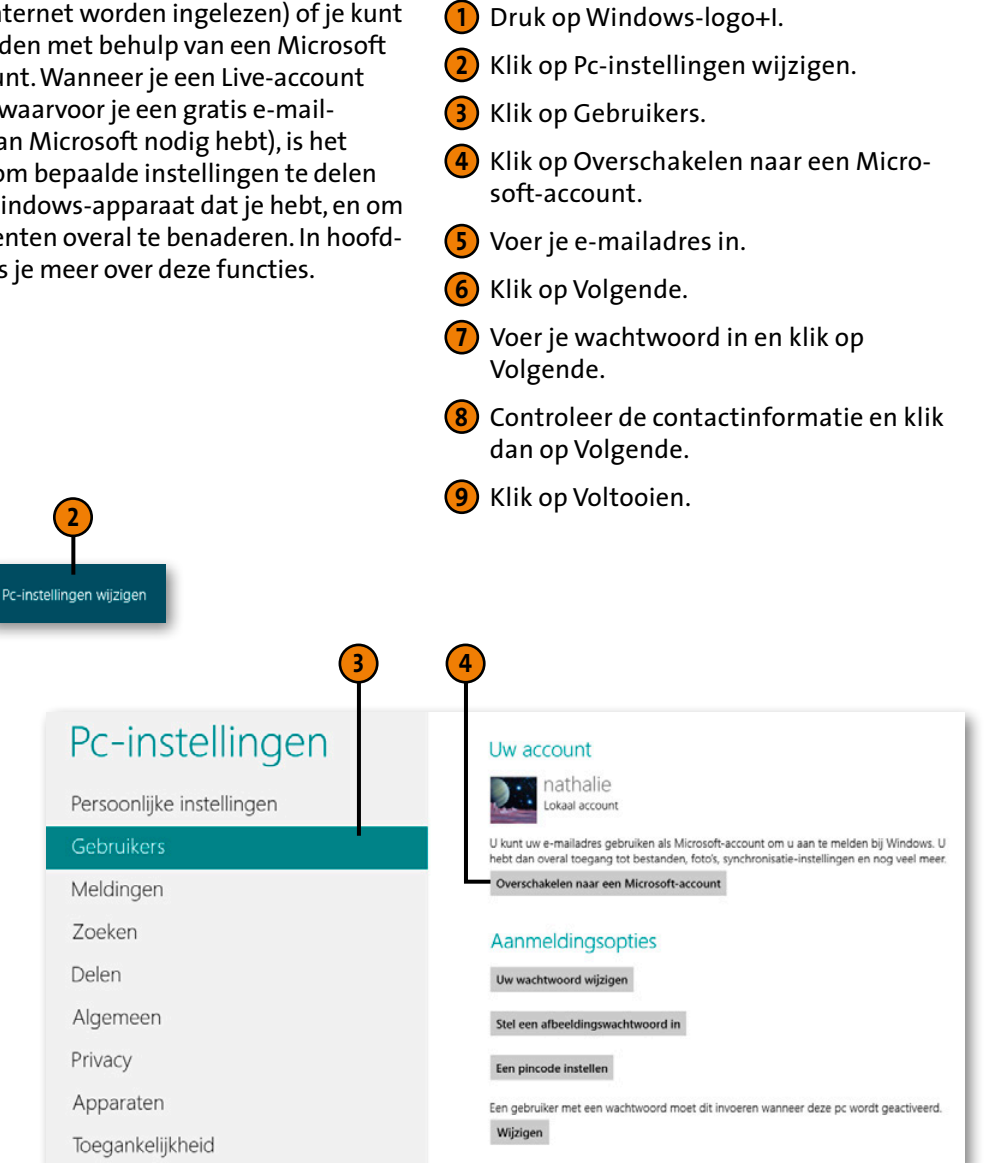

Tip Als je nog geen Microsoft Live-account hebt, klik dan in stap 5 op de hyperlink om er een aan te maken.

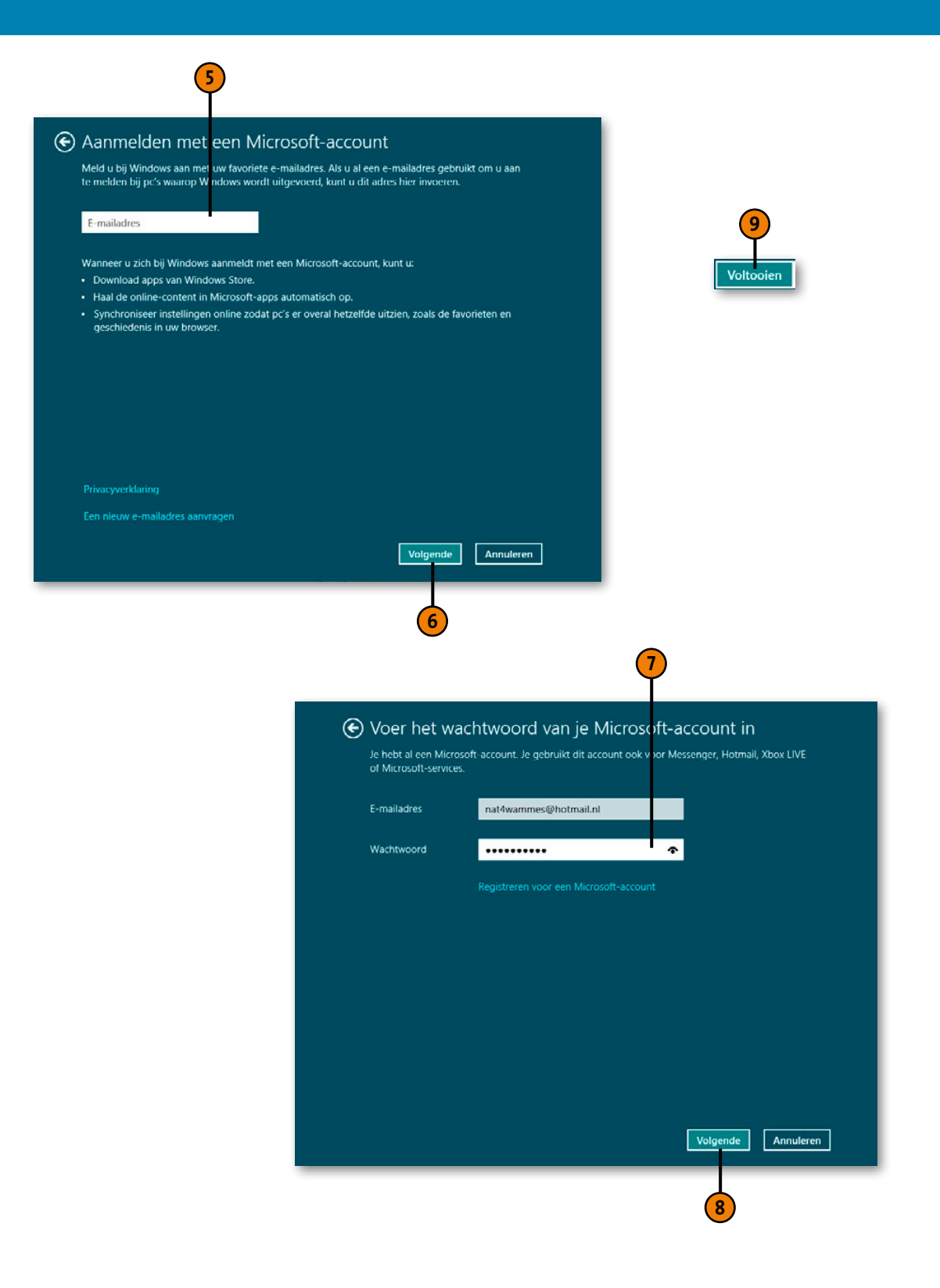

#### **Het startscherm en het bureaublad verkennen**

Je kunt heel eenvoudig schakelen tussen het startscherm en het bureaublad. Maar waarom zou je dat willen? Ten eerste staan er enkele instellingen in het Configuratiescherm die niet in het dialoogvenster Pc-instellingen staan dat je opent vanaf de charm Instellingen. Verder verschilt de versie van Internet Explorer die je vanaf het bureaublad opent van de versie die je vanaf het startscherm opent.

#### **Schakelen tussen het startscherm en het bureaublad**

- **1** Druk op de toets met het Windows-logo.
- **(2)** Klik op de tegel Bureaublad.
- **3** Gebruik de sneltoets Windows-logo+C.
- **4** Klik op de Start-knop.

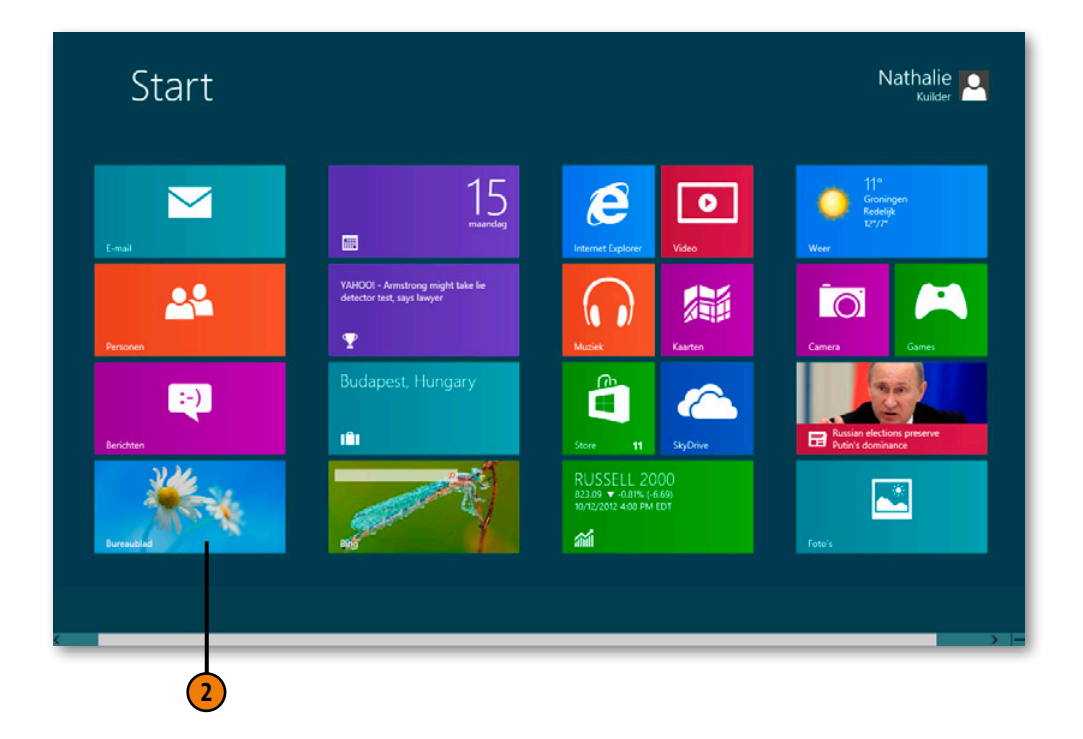

Tip

Je hoeft niet naar het bureaublad te gaan om het Configuratiescherm te openen. Begin gewoon **configuratiescherm** te typen in het startscherm en klik op de app Configuratiescherm zodra die verschijnt in de lijst met zoekresultaten.

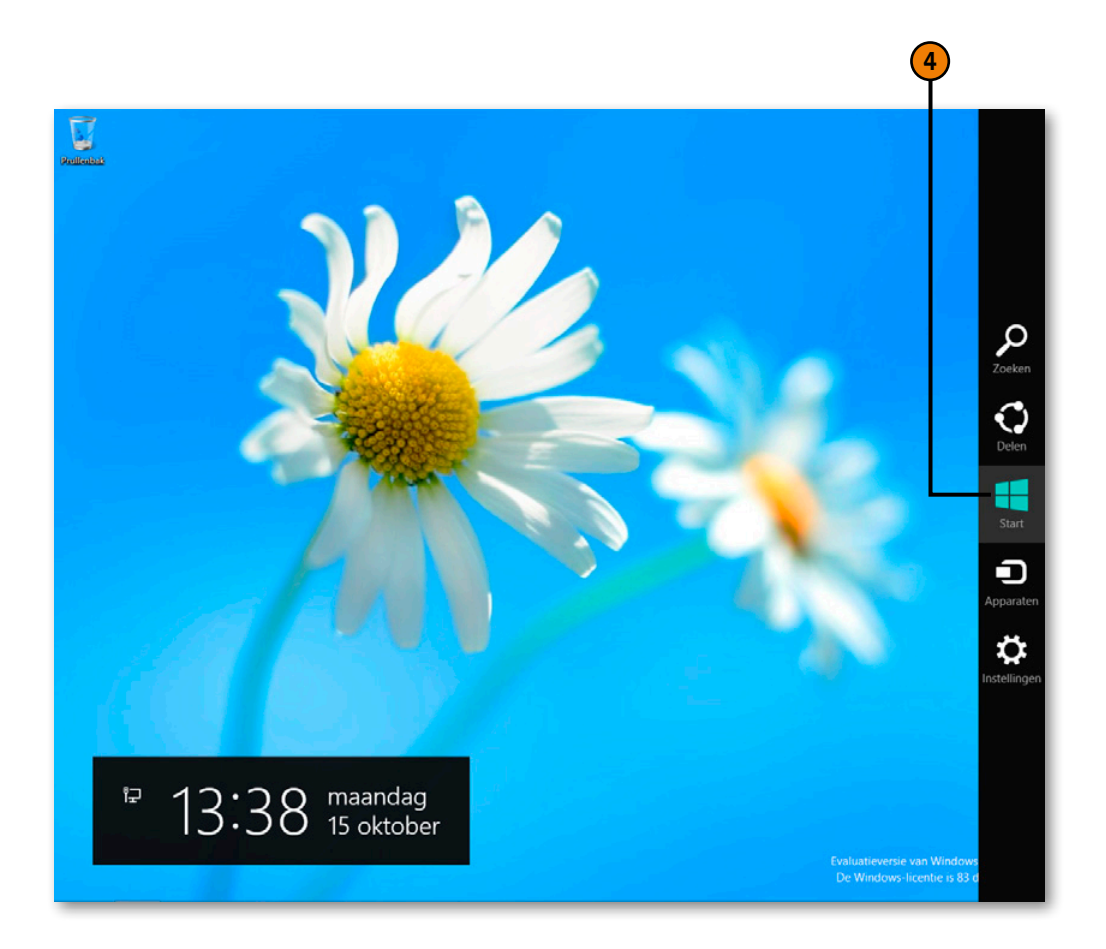